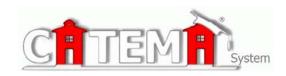

# **STUDENTS**

# **Quick Start Guide**

#### **STEP 1: FIRST-TIME USERS--CREATE YOUR ACCOUNT** (one time only)

- Go to your Login page at https://www.catema.net/suffix/
- Click on New Student => select Create Account. Follow the prompts to create your user account & click Submit. Your "Username" and "Password" will be automatically generated, based on your personal information (See the explanation below).

After your new student account has been created, make **note** of your **username** and **password**, and save it in a safe location. You must then "enroll" in your CTE articulated classes. Please **DON'T LOG OUT YET!** => **Enter your class enrollment record(s)...** 

## **STEP 2: CREATE CLASS ENROLLMENT RECORD(S)**

- Create an enrollment record for each CTE articulated class you are taking. Select the following from the drop-down lists and click Submit...
  - High School
  - o Teacher
  - Class Name
  - Class Period
  - Career Interest

Once your new account has been created, and you have "enrolled" in each class, please "**Log Out**". Since you may be returning to the site to register for more classes in high school, **remember your Username and Password**. While logged in, you can view your class history and teacher recommendations, and update personal information.

## Auto - Generated Username and Password

The **Username** is created by combining the following characters...

- => First 3 letters of the high school name (lower case)
- => First letter of the first name (lower case)
- => First 3 letters of the last name (lower case)
- => Birth day 2 digits (01, 02, 03, ... 31); example birthday July 9th use 09 EXAMPLE: For Central High School student Barry Jones, born on July 9th...

#### The Username will be "cenbjon09"

The **Password** is created in a similar manner...

- => First (3) three letters of the high school name (lower case)
- => Last (6) six digits of your social security number OR student ID#

EXAMPLE: Barry Jones from Central High School with a SS# 215-61-0121

The Password will be "cen610121"

or use the "Go To Student Login Assistant" link on Login page.